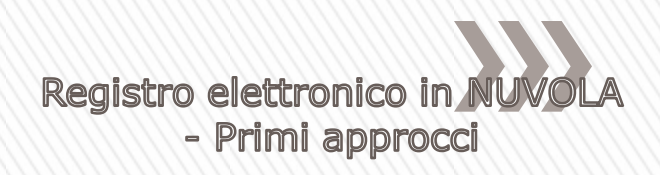

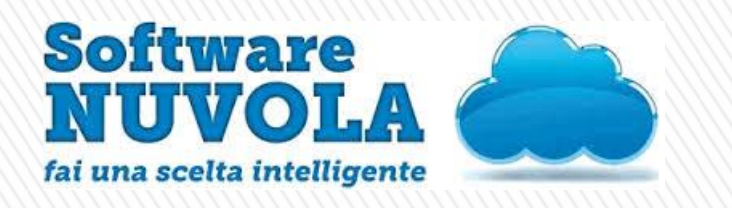

# **Registro elettronico in NUVOLA**

**Primi approcci**

**Ins. Mariavittoria Schiavon**

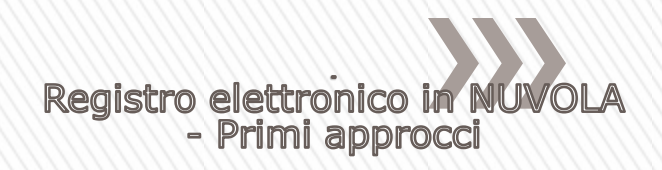

# **Al fine di agevolarne l'uso, si invitano tutti i docenti ai LINK sottostanti in cui trovate le guide ed i tutorial relativi all'uso del suddetto software.**

**[https://supporto.madisoft.it/inde](https://supporto.madisoft.it/index.php?/Knowledgebase/List/Index/48/nuvola-guide-e-video) [x.php?/Knowledgebase/List/Inde](https://supporto.madisoft.it/index.php?/Knowledgebase/List/Index/48/nuvola-guide-e-video) [x/48/nuvola-guide-e-video](https://supporto.madisoft.it/index.php?/Knowledgebase/List/Index/48/nuvola-guide-e-video)**

**[https://www.youtube.com/user/s](https://www.youtube.com/user/softwarenuvola) [oftwarenuvola](https://www.youtube.com/user/softwarenuvola)**

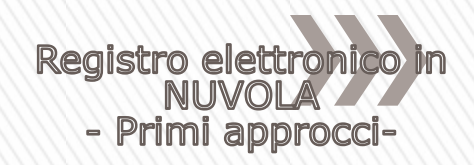

# **Alcune informazioni tecniche:**

- Per utilizzare Nuvola si consigliano fortemente i browser gratuiti [Mozilla](http://www.mozilla.org/it/firefox/new/) [Firefox](http://www.mozilla.org/it/firefox/new/) e [Google](https://www.google.com/chrome) [Chrome](https://www.google.com/chrome) per avere la migliore esperienza utente
- Per accedere bisognerà digitare nuvola.madisoft.it oppure sarà linkato nel «nuovo sito» e bisognerà digitare il nome utente e la pwd che verranno assegnati
- Al primo accesso vi verrà chiesto di cambiare password (SI RICORDA CHE LA PWD E' STRETTAMENTE PERSONALE)

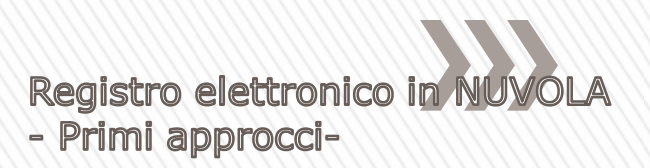

#### **COME FARE UNA PWD SICURA**

Una buona password deve

- essere lunga almeno **otto caratteri alfanumerici**, contenere **caratteri speciali**, come @#\$%^&,
- **non usare parole comuni** come "password", la data del compleanno, il nome utente o parole che possono essere lette sul dizionario
- **alternare maiuscole e minuscole**.

Infine, è necessario che si usi una **password diversa** per ogni sito Internet a cui ci si iscrive.

In questo modo, se qualcuno dovesse riuscire a trovare la password di uno dei servizi a cui ci si è iscritti, non potrà in nessun modo accedere agli altri servizi, come chat o posta elettronica, che si usa.

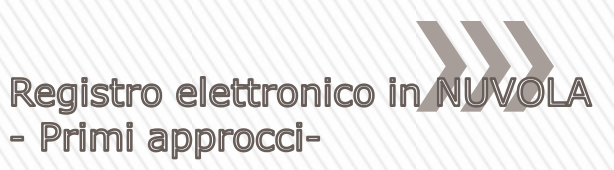

# **Precisazione Importante su REGISTRO DI CLASSE REGISTRO PERSONALE**

L'accesso al registro di classe e al registro personale E' LO STESSO ma…

- o le assenze, gli argomenti, le note di classe sono visti da tutti i docenti della classe;
- o le note personali, i voti sono visti solo dal docente che accede;
- o gli eventi e i documenti a seconda delle impostazioni sono privati o anche per gli altri docenti

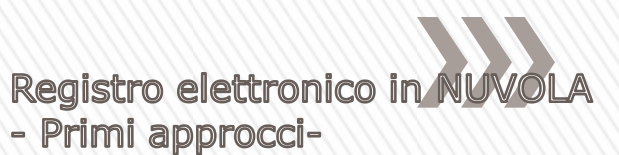

### Potete fare un po' di pratica... https://nuvola.madisoft.it/login

### Utente e pwd: docente.demo

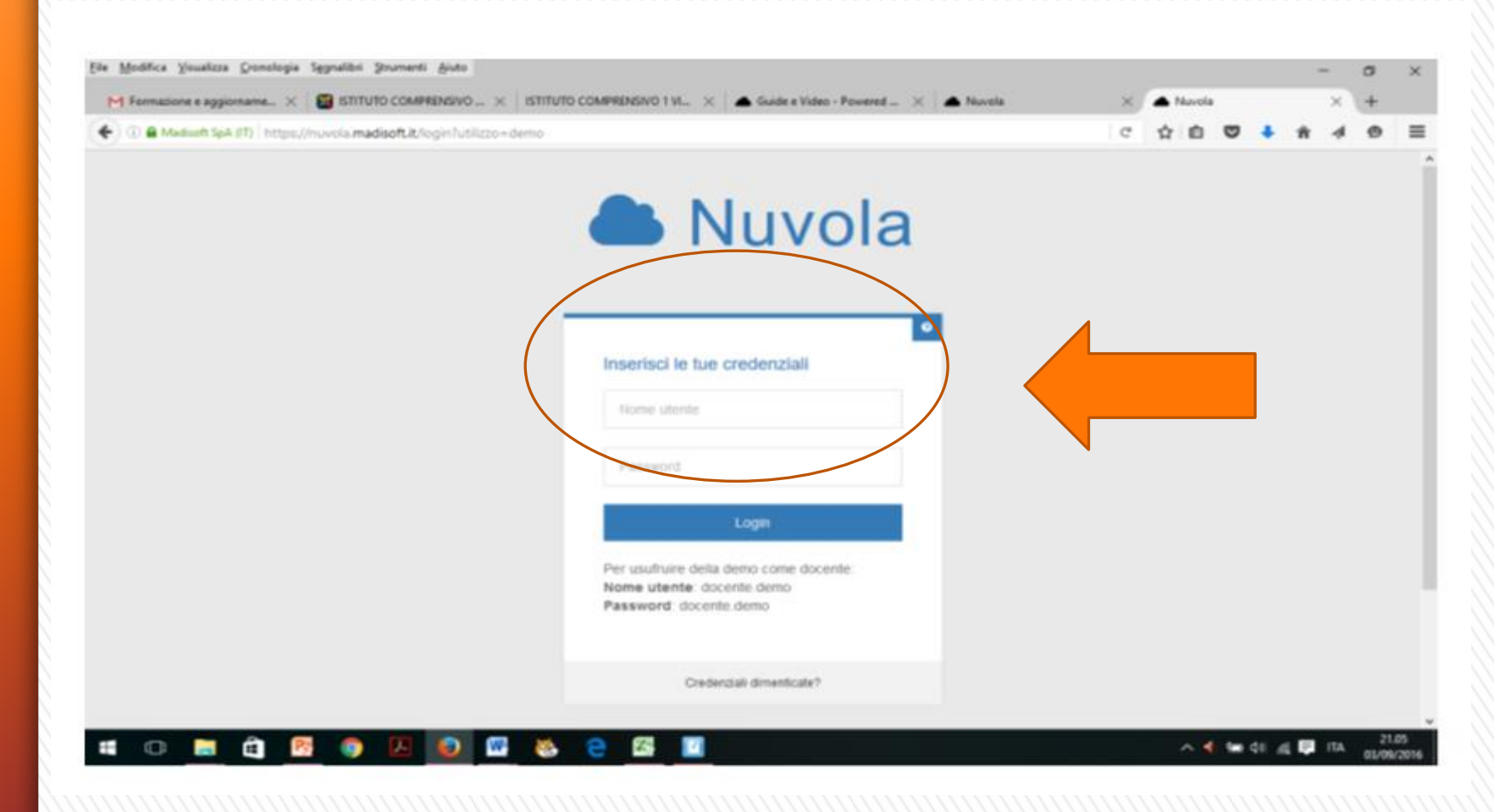

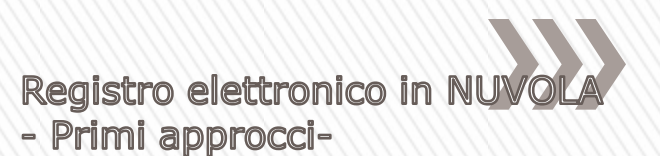

# **Se invece si clicca https://nuvola.madisoft.it/login compare questo**

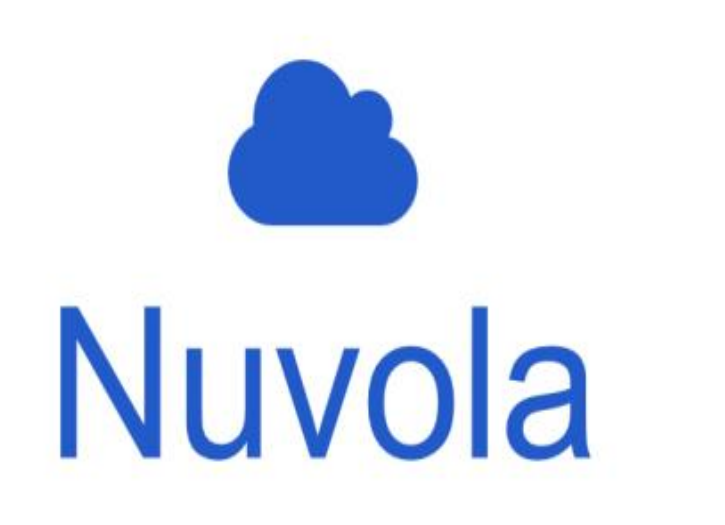

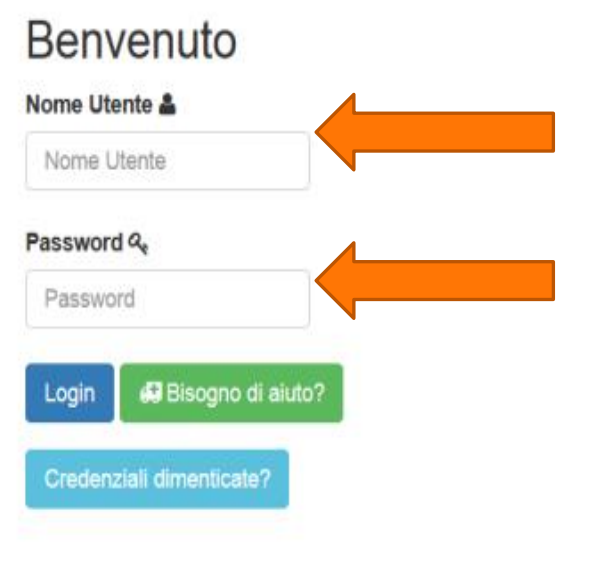

Madisoft, con Nuvola, vince il "Cloud Innovation Award" 2014 del Politecnico di Milano

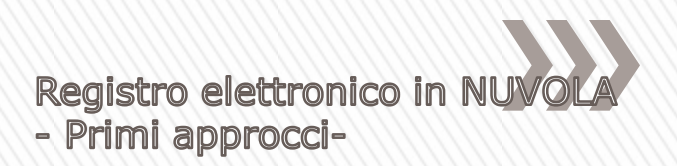

### **Poi vi viene chiesto in che modalità dovete accedere**

- o **IN CLASSE** attività effettivamente svolta in classe
- o **SOSTITUZIONE** bisogna scegliere la classe dove si effettua la supplenza
- o **FUORI CLASSE** questa modalità operativa è utile per il lavoro svolto fuori dall'orario ufficiale di lezione

## **Cliccando su IN CLASSE - compare la scuola e la/le classe/i assegnate**

**e poi compaiono le materie**

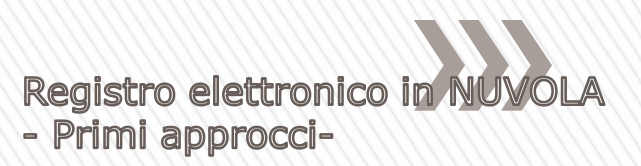

# E poi compare questo...

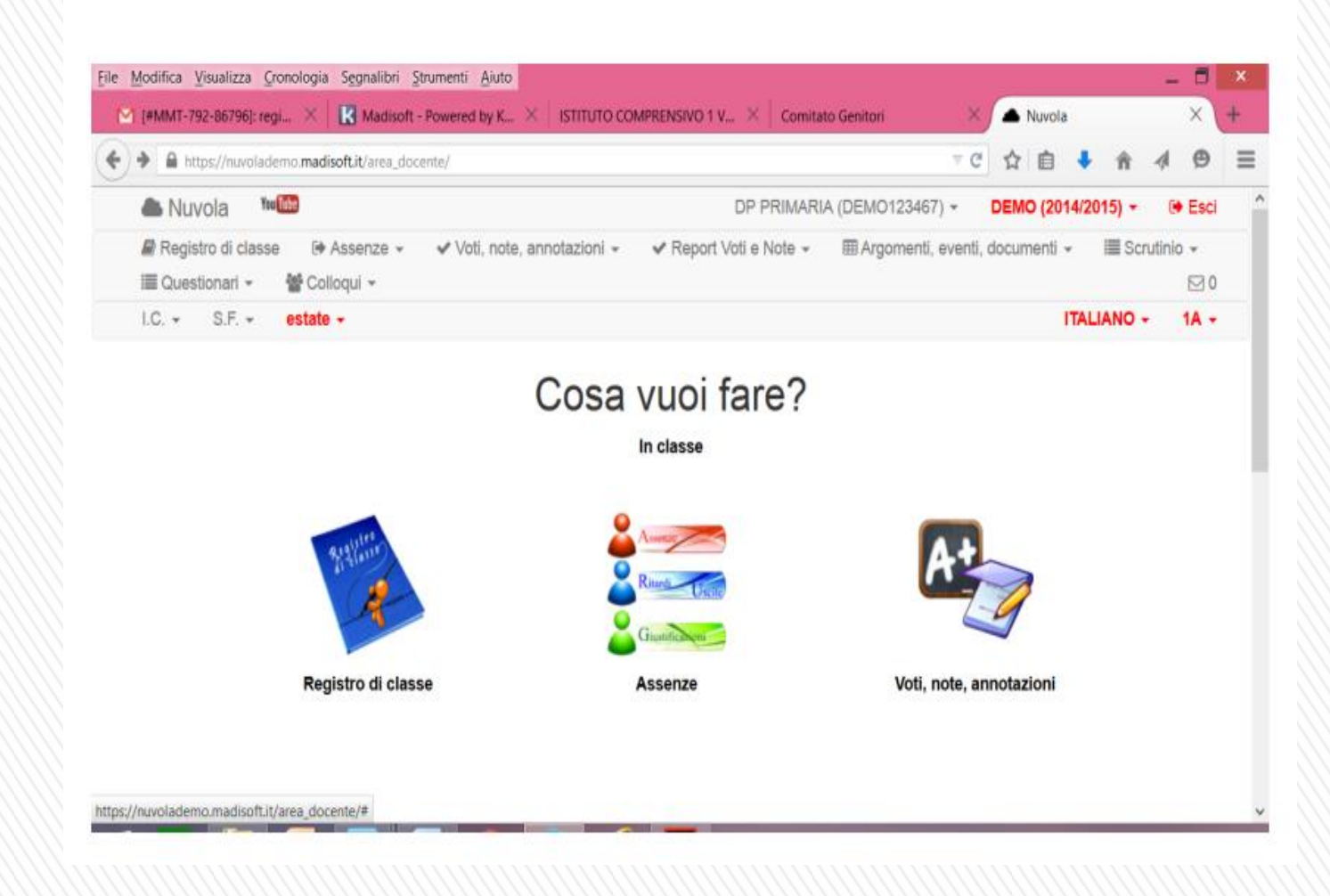

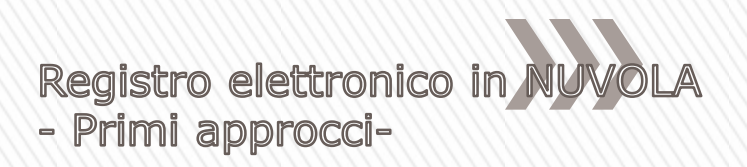

# **Analisi delle varie funzionalità In alto a destra**

- Profilo (cambio mail di riferimento)
- Materia/classe

# **Barra menù**

- Scritta in alto con menù a tendina
- Icone sotto per il tablet con sottomenù con altre icone

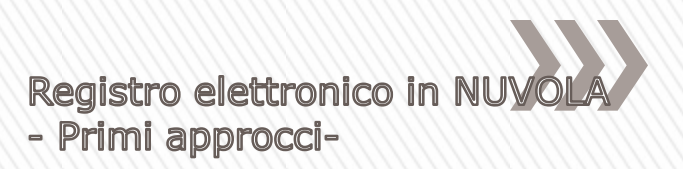

#### **COME MODIFICARE IL PROPRIO PROFILO**

- o **Oltre alla password, al primo accesso si consiglia di cambiare anche il Nome Utente e di inserire un indirizzo email, per poter effettuare il recupero della password nel caso in cui quest'ultima venga dimenticata.**
- o **Per modificare questi dati del proprio Profilo, procedere come segue dalla propria Area Docente:**
- **1. Cliccare sul proprio nome in alto a destra** ➜ **Modifica Profilo**

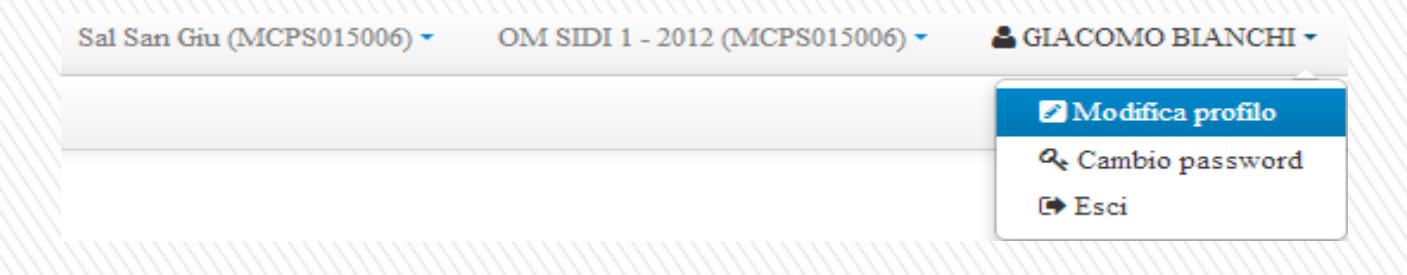

o **2. Procedere alla modifica dei vari campi e cliccare su "Salva".**

#### **LO STESSO PROCEDIMENTO SI UTILIZZA PER IL CAMBIO PASSWORD**

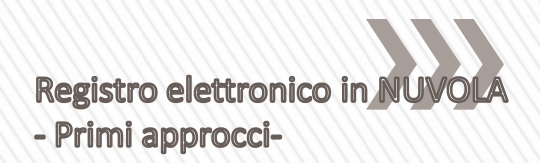

Partiamo dal …

# **REGISTRO DI CLASSE**

**-** per accedere cliccare sopra all'icona o alla scritta in alto

- per registrare le lezioni, per firmare, per fare l'appello e per registrare le giustificazioni delle assenze, per note disciplinari…

- calendario per modifica data, giorno precedente, OGGI, giorno successivo

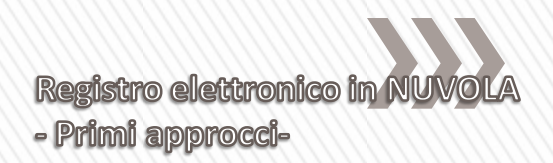

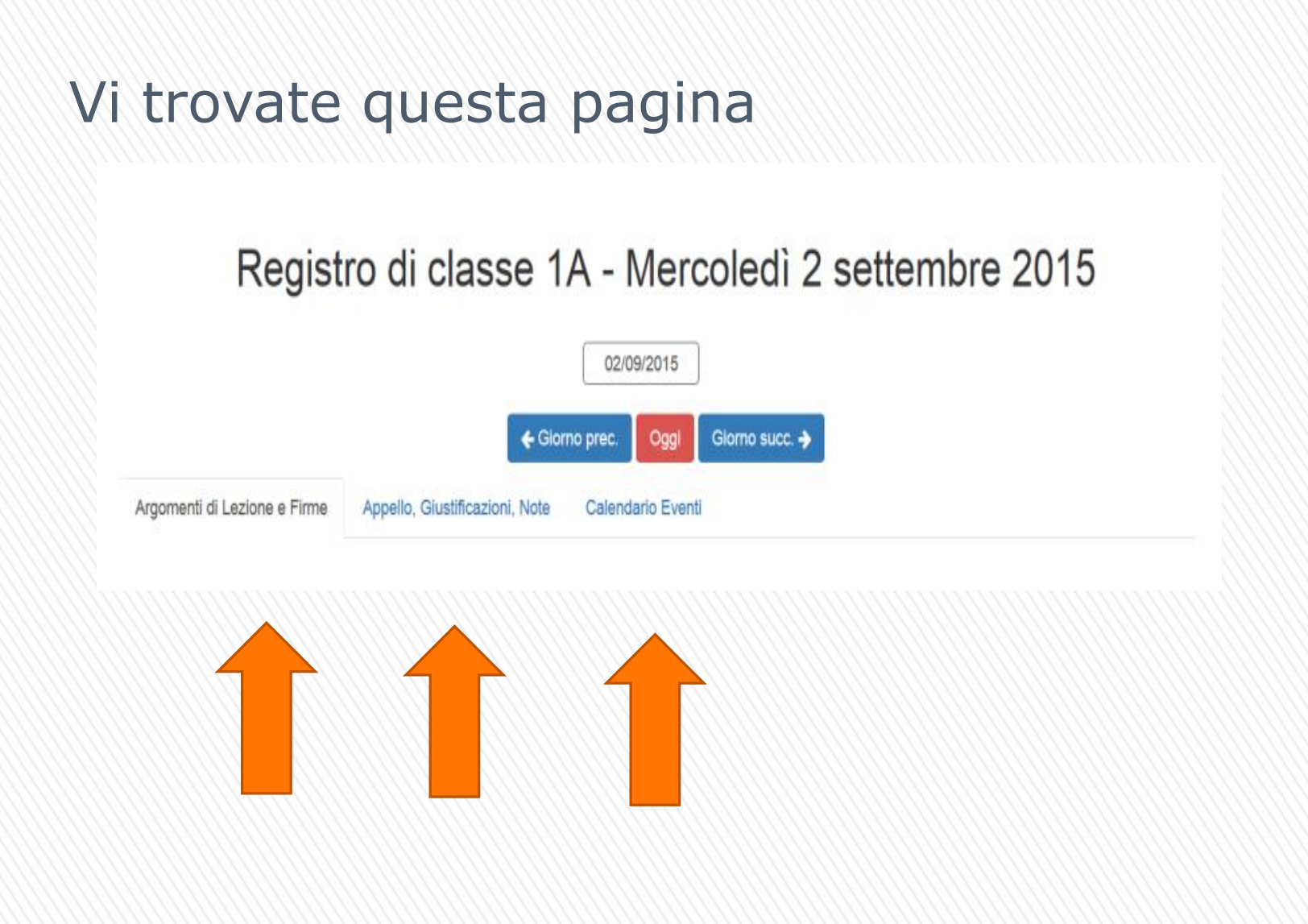

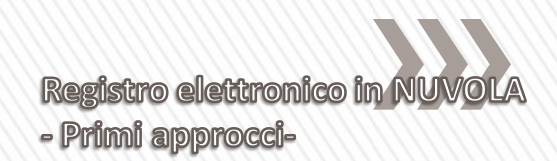

# **COME UTILIZZARE IL REGISTRO DI CLASSE** Analizzeremo tre scenari diversi:

# 1. IL LAVORO DEL DOCENTE DELLA PRIMA ORA

Dopo aver immesso le proprie credenziali e dopo aver selezionato la Classe e la Materia per le quali desidera lavorare, il docente "Mario Rossi" cliccherà sulla voce "Registro di Classe" (in base alle modalità sopra descritte) e vedrà quindi la schermata seguente:

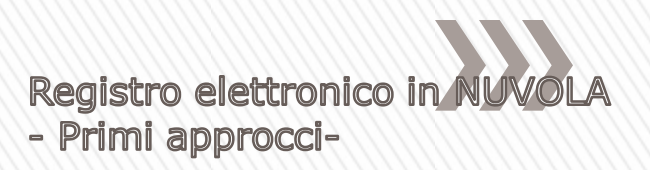

# Registro di classe 1A - Mercoledì 14 agosto

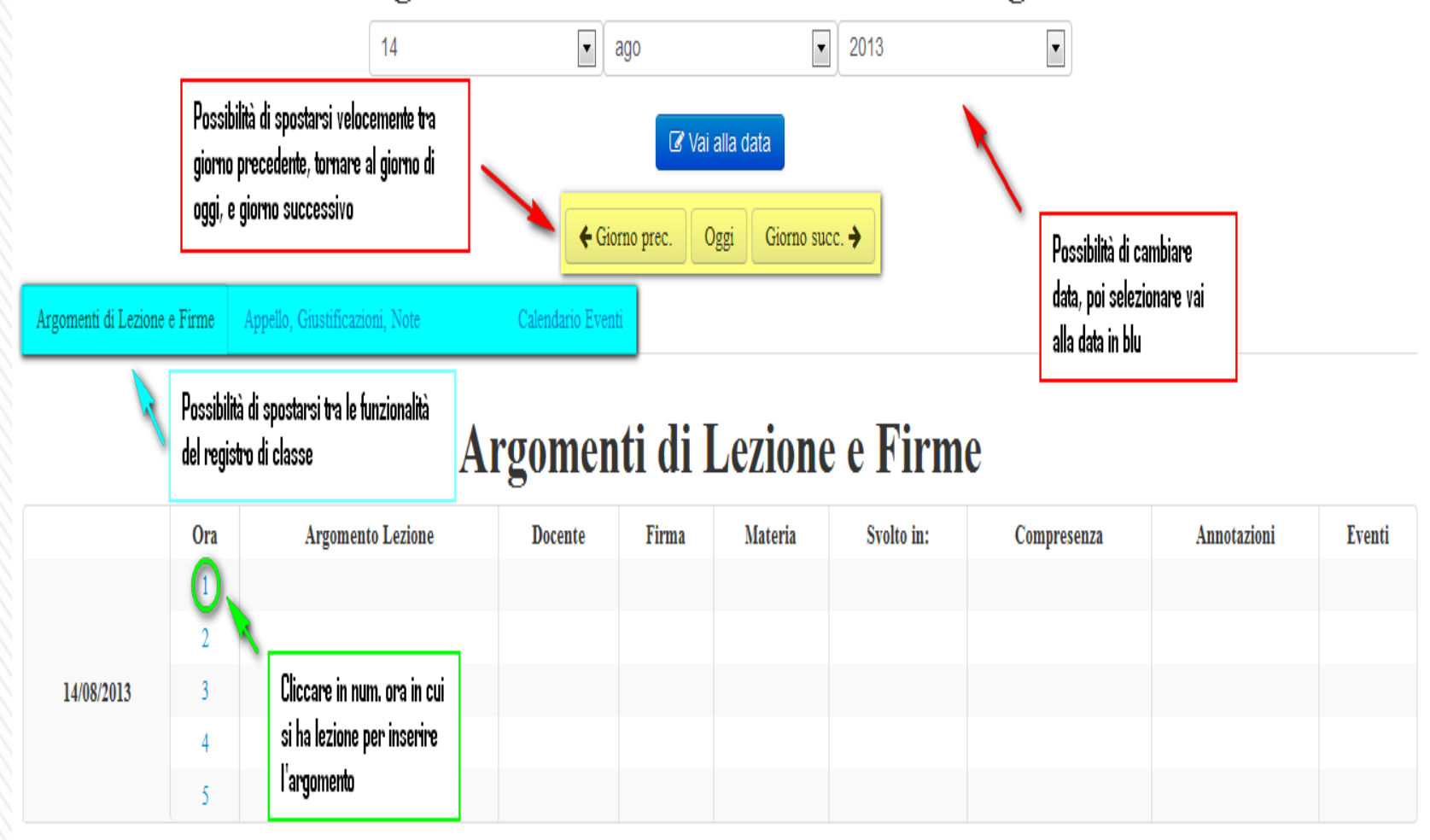

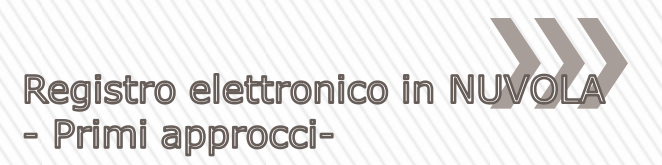

Altri dati

Selezionare il Modulo/UDA relativo se si utilizzano

altrimenti lasciare non compilato

## Inserisci argomento di lezione per 1A

Ora di lezione e firma

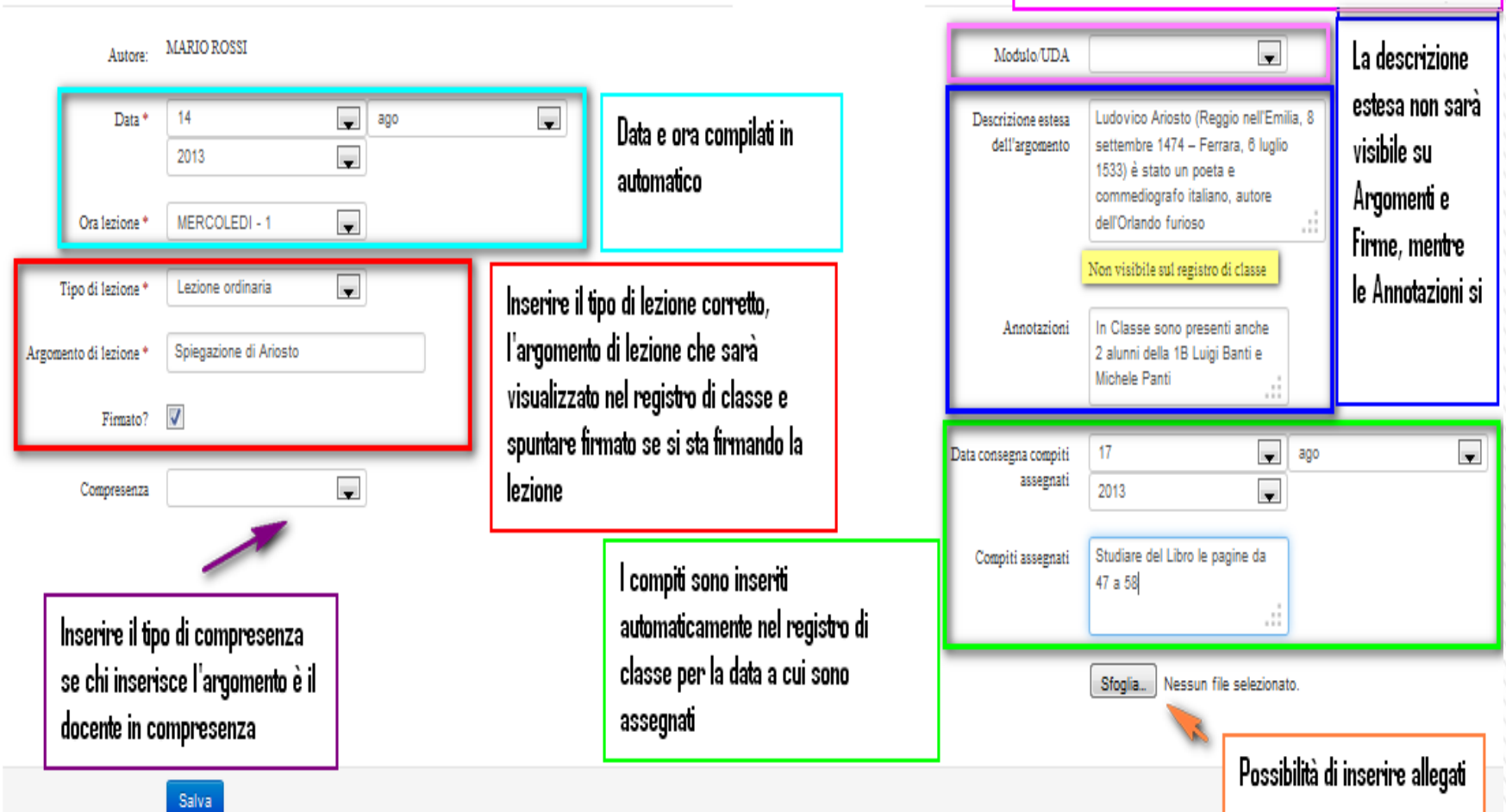

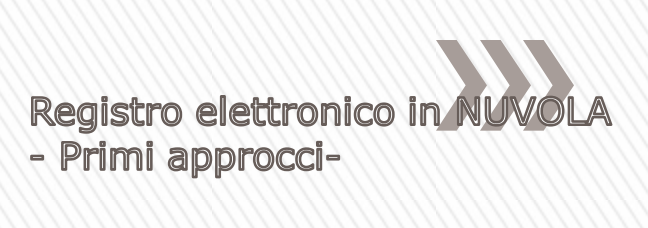

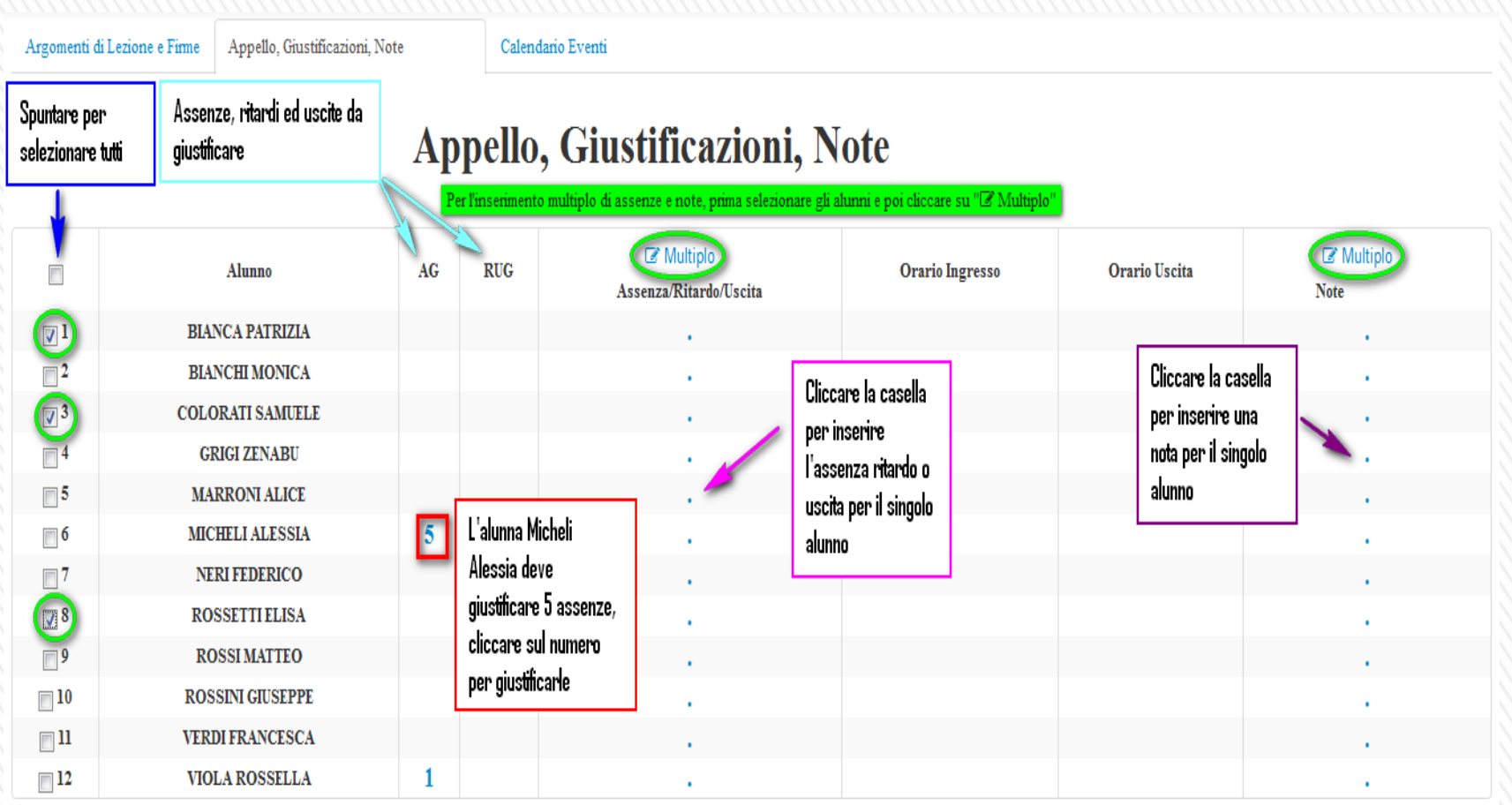

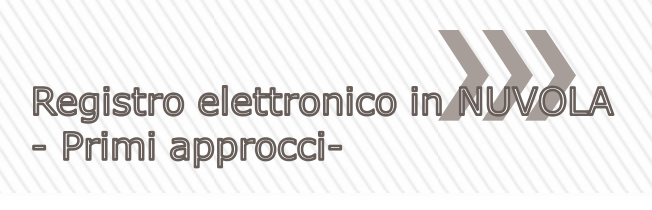

## Inserisci assenza multipla

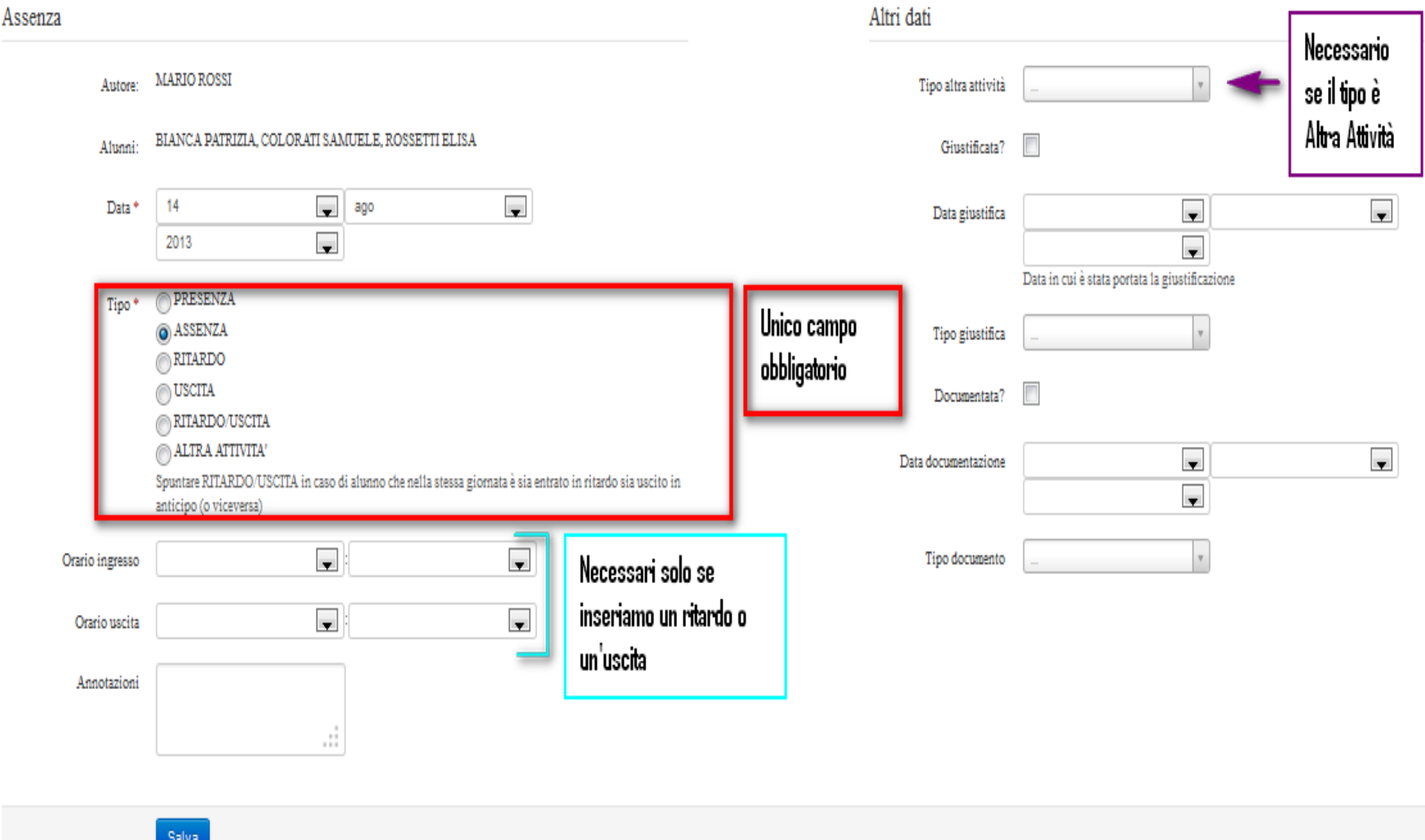

### **2. IL LAVORO DEL DOCENTE DI UN'ORA SUCCESSIVA**

Il docente della seconda ora, Luigi Bianchi, entra in classe. Dopo aver immesso le proprie credenziali ed aver scelto la Classe e la Materia in cui desidera lavorare, può accedere al Registro di Classe scegliendo una delle due modalità sopra illustrate. Troverà la situazione lasciata dal docente della prima ora. Procederà ad inserire l'argomento di lezione e a firmare.

Poi può procedere all'appello…

Il docente troverà le assenze che erano state inserite nella prima ora dal collega Mario Rossi; dovrà intervenire solo nel caso in cui ci sia stato un cambiamento nella situazione della classe (ad esempio, un alunno che era segnato come assente e entrato in ritardo, o un alunno esce in anticipo).

Ad esempio, l'alunna Rossetti Elisa entra alle ore 9.20; il docente Luigi Bianchi non deve far altro che cliccare la A evidenziata nell'immagine soprastante e modificare l'assenza, trasformandola in un ingresso in ritardo, come si vede nell'immagine seguente.

# 

## Modifica assenza per ROSSETTI ELISA

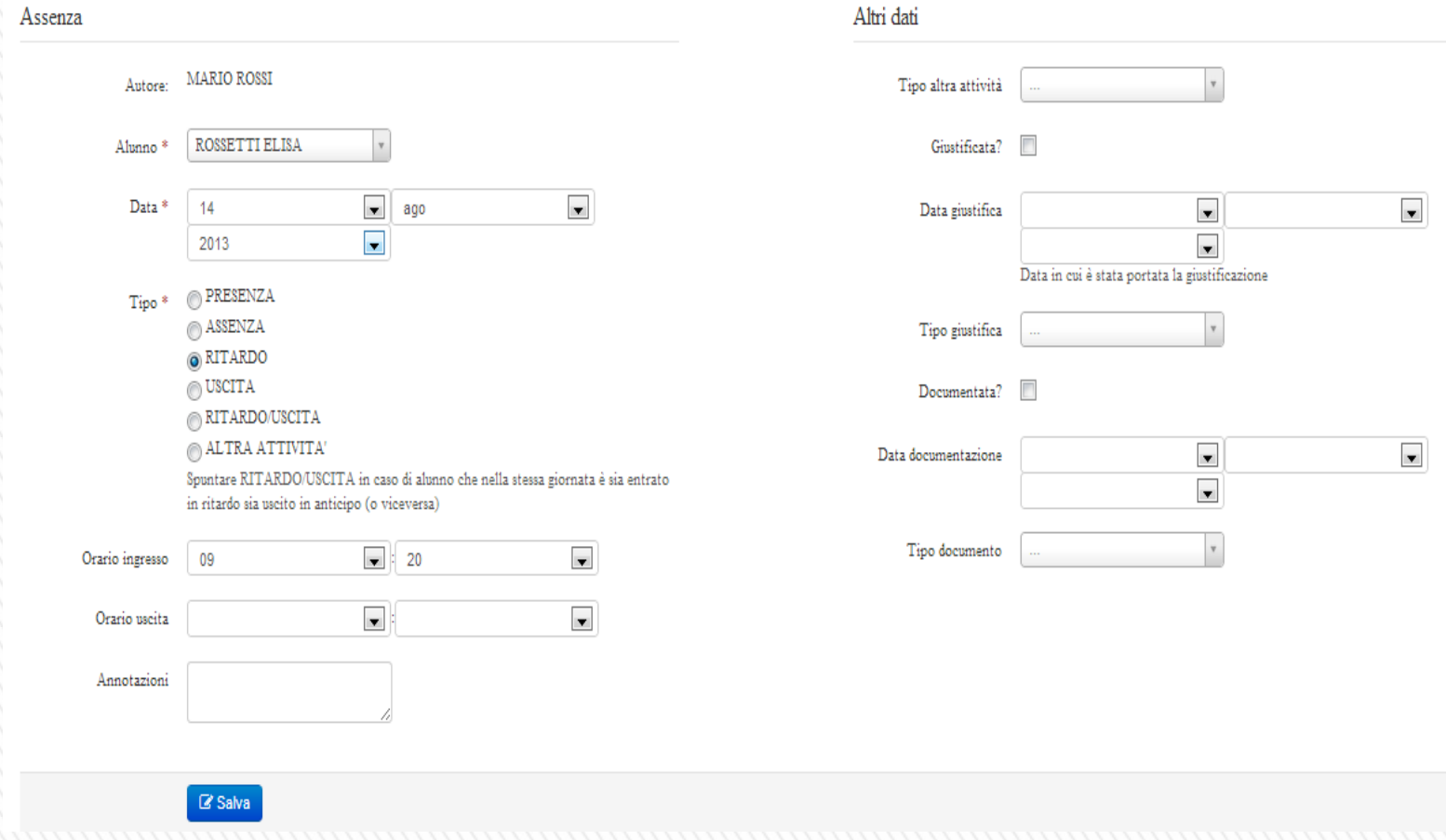

# **3. ALTRE FUNZIONALITÀ A DISPOSIZIONE**

Oltre a quanto visto sopra, il Registro di Classe permette anche di:

● fissare un compito in classe o inserire l'Argomento di Lezione prima della lezione stessa, in modo

che l'unica incombenza in classe sia dettata dal dover firmare l'argomento precedentemente

inserito;

- visualizzare i compiti assegnati per una certa data;
- inserire note (disciplinari e non) visibili per tutti i docenti della classe;
- creare Eventi Personali, Eventi di Classe, Eventi per i Docenti.

#### **Funzionalità a disposizione del Docente**

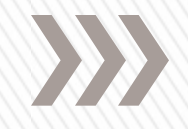

Il docente, nella propria Area Docente, ha a disposizione le seguenti funzionalità di inserimento voti:

● Per Data : consente di inserire voti partendo da un giorno specifico; pertanto sull'asse x si troveranno i giorni del mese (selezionato), sull'asse y i nomi degli alunni.

Per Obiettivi: consente di inserire voti partendo da un obiettivo specifico; pertanto sull'asse x si troveranno gli obiettivi, sull'asse y i nomi degli alunni.

● Per Tipologie: consente di inserire voti partendo da una tipologia specifica; pertanto sull'asse x si troveranno le tipologie, sull'asse y i nomi degli alunni.

● Per Moduli/UDA: consente di inserire voti partendo da un modulo/uda specifico; pertanto sull'asse x si troveranno i moduli/uda, sull'asse y i nomi degli alunni.

● Per Alunno: consente di inserire voti partendo da un alunno specifico; in questo caso il singolo docente può scegliere cosa visualizzare sull'asse x e sull'asse y (ad esempio, per l'alunno Luzi Mirco si può scegliere di inserire sull'asse X: gli obiettivi sull'asse Y: i moduli/uda).

● Multipli: consente di inserire massivamente più voti in una stessa data, utile per compiti in classe ed interrogazioni di massa.

● Multipli con Obiettivi: consente di inserire voti di massa in una stessa data partendo da un obiettivo specifico; sull'asse x si trovano gli obiettivi, sull'asse y i nomi degli alunni; e una funzionalità utile per compiti in classe (o interrogazioni di massa) con obiettivi.

**E' molto importante scegliere quale modalità di inserimento voto utilizzare, a seconda delle varie modalità di valutazione adottate dalla Scuola: una scelta adeguata della modalità di inserimento voti faciliterà la compilazione del Registro.**

# **Funzionalità a disposizione del Docente**

In generale, si tenga presente che ad ogni voto, indipendentemente dalla modalità del suo inserimento, viene assegnato di default un peso (100%). Se non si modifica questo valore, vuol dire che i voti hanno tutti lo stesso peso; se invece si modifica questo valore (es. si scrive 50% invece di 100%), la media finale sarà una media ponderata.

Il voto può essere modificato cliccandoci sopra o anche eliminato…basta andare su

- **Report assenze, voti e note per alunno**
- **Selezionare l'alunno**
- **Cliccare sul voto da eliminare**
- **Cliccare su elimina e confermare**

### **Voti per Data**

Si consiglia di utilizzare il voto per data se il voto da inserire e un voto "secco", cioè un voto che non è composto da voti su singoli obiettivi, e se si vuole avere una panoramica dell'andamento della classe nel mese scelto.

## **Fare attenzione a specificare se la valutazione che si sta inserendo fa media oppure no.**

Per modificare un voto, cliccare sulla casella che lo contiene, modificare i campi e cliccare su "Salva".

### **Voti per Tipologie**

Si consiglia di utilizzare la griglia di inserimento del Voto per Tipologia se il voto da inserire e relativo principalmente ad una tipologia (scritto, orale, pratico ecc.) e se si vuole avere una panoramica dell'andamento della classe nella tipologia selezionata.

### **Voti per Obiettivo**

Si consiglia di utilizzare il Voto per Obiettivo se il voto da inserire e relativo ad uno o più obiettivi e se si vuole avere una panoramica dell'andamento della classe nell'obiettivo o nella categoria selezionata. Se ci sono più Categorie di Obiettivi, selezionare la Categoria i cui Obiettivi si desidera visualizzare nella griglia.

#### **Voti per Modulo/UDA**

Si consiglia di utilizzare il voto per Modulo, se il voto da inserire si riferisce principalmente ad un Modulo/UDA e se si vuole avere una panoramica dell'andamento della classe nei Moduli/UDA selezionati.

#### **Voti per Alunno**

Si consiglia di utilizzare il voto per Alunno se si vuole avere una panoramica dell'andamento di un alunno in particolare; in questo caso e possibile scegliere in piena autonomia cosa visualizzare sull'asse X e sull'asse Y della griglia dei voti, a seconda delle caratteristiche che si ritengono più importanti.

#### **Voti Multipli**

Si consiglia di utilizzare i Voti Multipli per inserire massivamente più voti in una stessa data; tale funzionalità è particolarmente utile per compiti in classe ed interrogazioni di massa.

#### **Voti Multipli con Obiettivi**

Si consiglia di utilizzare i Voti Multipli con Obiettivi per inserire massivamente più voti con obiettivi formativi in una stessa data; tale funzionalità è particolarmente utile per compiti in classe ed interrogazioni di massa, i cui voti siano costituiti da obiettivi formativi.

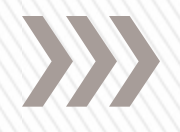

# **Simbologia**

**A = assenza**

- **R = ritardo**
- **U = uscita**
- **O = per altre attività (es. competizione di Istituto)**
- **AG= assenza da giustificare**
- **RUG= ritardo e uscita anticipata da giustificare**
- **AG = assenze giustificate**
- **AG\*= assenza giustificata DOCUMENTATA**

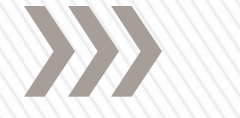

# **Per quanto riguarda le osservazioni**, si inseriscono nel registro digitale in questo modo:

- su voti, annotazioni, note, selezionate o note per data o note multiple
- selezionate la data se non è quella appropriata
- cliccate sulla colonna di destra sull'alunno corrispondente
- selezionate la tipologia di nota
- -scrivete nella parte relativa alla descrizione per la scuola e salvate.

Potete rileggerle andando con il mouse sulla sigla.

Su report voti, assenze, note potete anche stamparle.

#### **Ad esempio nell'Istituto dove lavoro….**

**Per le prove di ingresso:** in argomenti/eventi/documenti selezionare documento per docente e cliccare su aggiungi. Compilare e allegare

**Per le programmazioni**: in argomenti/eventi/documenti selezionare documento per classe/materia e cliccare su aggiungi. Compilare e allegare

**Per PDP, PEI...:** in argomenti/eventi/documenti selezionare documenti per alunno e cliccare su aggiungi. Compilare e allegare.

**Per i verbali**: in argomenti, eventi, documenti" / eventi-documenti per classe. Cliccate su aggiungi...

- selezionate su tipo...se verbale consiglio di classe o verbale di team, nel nome io direi di indicare la data

- selezionate le classi per le quali i rispettivi docenti devono vedere il verbale
- allegate i documenti necessari.

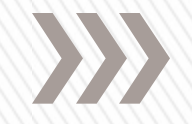

Nella barra del menù...

- · Report voti e note
- o Per classe
- Per alunno
- Visuale integrale con assenze

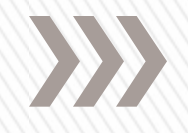

# **Docente di sostegno**

**[https://supporto.madisoft.it/index.php?/Knowled](https://supporto.madisoft.it/index.php?/Knowledgebase/Article/View/307/0/docente-di-sostegno---come-firmare-il-registro) [gebase/Article/View/307/0/docente-di-sostegno--](https://supporto.madisoft.it/index.php?/Knowledgebase/Article/View/307/0/docente-di-sostegno---come-firmare-il-registro) [come-firmare-il-registro](https://supporto.madisoft.it/index.php?/Knowledgebase/Article/View/307/0/docente-di-sostegno---come-firmare-il-registro)**

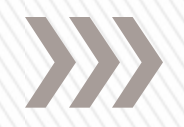

# **B** Nuvola **Registro** elettronico

# **Grazie per l'attenzione**